# LAB 19 - Creating files and placing cells

Regression analysis can be used to facilitate the development of horizontal alignments by creating a 'best-fit' alignment through defined points.

# **Chapter Objectives:**

- Open MicroStation Title Sheet using CDOT CDOT User workspace
- Place RLS Stamp at correct scale for Title Sheet

Standard sheets for Survey and ROW plans were copied into the project directory for use in training. Prior to beginning, use *Windows Explorer* or *My Computer* to review the training directory contents.

|                         |   | Name                        |
|-------------------------|---|-----------------------------|
| Folders                 | ~ | Reference_Files             |
| Projects                | ~ | Tabs                        |
| a 퉲 12345               |   | 12345ROW_Cnty-24x18_##.dgn  |
| > 퉲 Bridge              |   | 212345ROW_Cnty-24x36_##.dgn |
| Description Description |   | 212345ROW_Mon##.dgn         |
| 퉬 Consultants           |   | 12345ROW_Ownership##.dgn    |
| Þ 퉲 Design              |   | 12345ROW Plan##.dgn         |
| b 🏭 Hydraulics          | _ | 12345ROW_TabProp01.dgn      |
| Landscape_Environmental |   | 12345ROW_TabProp02.dgn      |
| Materials_Geotechnical  | = | 12345ROW_TabProp03.dgn      |
| 🌗 Miscellaneous         |   | 12345ROW_TabProp04.dgn      |
| Þ 鷆 Planning            |   | 12345ROW_TabProp##.dgn      |
| Plot_Sets               |   | 12345ROW_TitleSht.dgn       |
| Project_Configuration   |   | 12345SURV_MonRcrd##.dgn     |
| > 鷆 Project_Manager     |   | 12345SURV_PlanLSCD##.dgn    |
| 🌗 Redline               |   | 12345SURV_PlanPCD##.dgn     |
| a 🌗 ROW_Survey          |   | 12345SURV_TitleLSCD##.dgn   |
| D Dorrespondence        |   | 12345SURV_TitlePCD##.dgn    |
| Drawings                |   |                             |
| Reference_Files         |   |                             |

Navigate to C:\Projects\12345\ROW\_Survey\Drawings

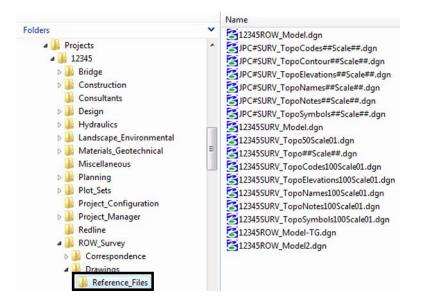

## C:\Projects\12345\ROW\_Survey\Drawings\Reference\_Files

### **MicroStation Operation**

There are three easy methods to Start MicroStation

- Choose Start > All Programs > Bentley > MicroStation V8 XM > MicroStation V8 XM Edition and MicroStation will start and allow you to choose the design file, once the design file opens InRoads can be loaded as needed.
- Choose the Desktop icon for MicroStation if one is available on your machine. MicroStation will start and display the MicroStation Manager interface.
- If Windows Explorer is open, <D> <D> on a \*.dgn file will launch MicroStation.

Use one of the above methods to start MicroStation.

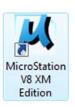

1. In the MicroStation Manager dialog box, go to the *Workspace* group section and change the User field to *CDOT USER*, the Project field to *12345* and the Interface field to *CDOT*.

| Look in:      | 12345                          |                                                          |           | - 🗿 🎓 📂 🗔 -                                                                                                    | ື 🗋 🚰 🖻 |            |           |   |
|---------------|--------------------------------|----------------------------------------------------------|-----------|----------------------------------------------------------------------------------------------------|---------|------------|-----------|---|
| C.            | Name                           |                                                          | Size      | Date modified                                                                                                    |         |            |           |   |
| cecent Places | 100                            | Environme<br>Geotechnical<br>Dus<br>nfiguration<br>nager |           | 9/10/2009 7:24 AM<br>9/10/2009 7:24 AM<br>9/2/2009 10:29 AM<br>9/10/2009 7:24 AM<br>9/10/2009 7:24 AM<br>9/10/2009 7:24 AM<br>9/10/2009 7:24 AM<br>9/10/2009 7:24 AM<br>9/10/2009 7:24 AM<br>9/10/2009 7:24 AM<br>9/10/2009 7:24 AM<br>9/2/2009 10:29 AM<br>9/2/2009 10:29 AM | =       |            |           |   |
| Network       | File name:                     | -y                                                       |           | •                                                                                                    | Open    | User:      | CDOT User |   |
|               | Files of type: All Files (".") |                                                          |           | •                                                                                                    | Cancel  | Project:   | 12345     |   |
|               |                                | Open as                                                  | read-only |                                                                                                    | Options | Interface: | CDOT      | - |

This workspace setup should load the correct MicroStation environment (including toolbars) when the selected MicroStation file is opened.

- 2. Navigate to the folder **ROW\_Survey\Drawings**
- 3. **<D>** on file *12345ROW\_TitleSht.dgn*
- 4. **<D> OK** in the *MicroStation Manager* dialog box to open the file.

| Look in:     | Drawings        |                   | •         | G 💋  | b 📂 🛄 🕇         | ľ      | 2     | ۱   |            | 3D - V8 DGN     |   |
|--------------|-----------------|-------------------|-----------|------|-----------------|--------|-------|-----|------------|-----------------|---|
| æ            | Name            | *                 | Date modi | fied | Туре            | 1      | Siz ^ |     |            |                 |   |
| -            | 312345ROW       | _Plan##.dgn       | 1/18/2008 | 8:15 | MicroStation D. |        |       |     |            |                 |   |
| ecent Places | 312345ROW       | TabProp01.dgn     | 1/18/2008 | 8:15 | MicroStation D. |        |       |     |            |                 |   |
|              | 312345ROW       | _TabProp02.dgn    | 1/18/2008 | 8:15 | MicroStation D. |        |       |     |            | - <del></del> - |   |
|              | 312345ROW       | _TabProp03.dgn    | 1/18/2008 | 8:15 | MicroStation D. |        |       |     |            |                 |   |
| Desktop      | 312345ROW       | _TabProp04.dgn    | 1/18/2008 | 8:15 | MicroStation D. |        |       |     |            |                 |   |
| <b>1</b>     | 312345ROW       | _TabProp##.dgn    | 1/18/2008 | 8:15 | MicroStation D. |        |       |     |            |                 | _ |
| 11           | <b>12345ROW</b> | _TitleSht.dgn     | 1/18/2008 | 8:15 | MicroStation D. |        | 11    |     |            |                 | _ |
| CDOT User    | 12345SURV       | _MonRcrd##.dgn    | 1/18/2008 | 8:15 | MicroStation D. |        | ۰.    |     |            |                 |   |
| -            | 312345SURV      | _PlanLSCD##.dgn   | 1/18/2008 | 8:15 | MicroStation D. |        | 1     | · · |            |                 |   |
|              | 12345SURV       | _PlanPCD##.dgn    | 1/18/2008 | 8:15 | MicroStation D. |        |       |     |            |                 |   |
| Computer     | 12345SURV       | _TitleLSCD##.dgn  | 1/18/2008 | 8:15 | MicroStation D. |        |       |     |            |                 |   |
|              | 12345SURV       | /_TitlePCD##.dgn  | 1/18/2008 | 8:15 | MicroStation D. |        |       |     |            |                 |   |
|              |                 |                   |           |      |                 |        | -     |     |            |                 |   |
| Network      | •               | 11                | 1         |      |                 |        | Þ.    |     |            |                 |   |
|              | File name:      | 12345ROW_TitleSh  | it.dgn    |      | -               | Oper   | 1     |     | User:      | CDOT User       |   |
|              | Files of type:  | All Files (*.*)   |           |      | -               | Cance  | el    | 1   | Project:   | 12345           |   |
|              |                 | Open as read-only |           |      |                 | Optior |       | 1   | Interface: | (oper           |   |

| Seit latense of a Seit Resting of a Seit Resting                                                           |                                                                                                    |
|----------------------------------------------------------------------------------------------------|----------------------------------------------------------------------------------------------------|
| DEPARTMENT OF TRANSPORTATIO<br>STATE OF COLORADO<br>FEDERAL AID PROJECT NO. XXXXXXXX<br>22222222222 COUNTY | N         Mills & sector           W 100         W 100         W 100           W 100         W 100         W 100           W 100         W 100         W 100           W 100         W 100         W 100           W 100         W 100         W 100           W 100         W 100         W 100           W 100         W 100         W 100           W 100         W 100         W 100           W 100         W 100         W 100           W 100         W 100         W 100           W 100         W 100         W 100           W 100         W 100         W 100 |
| Ŧ                                                                                                    |                                                                                                    |
|                                                                                                    |                                                                                                    |
|                                                                                                    |                                                                                                    |

Your graphics window should appear as shown.

**Note:** The file names and directory structure used in this course are based on current information. As the CDOT configuration develops and directory structure and file naming conventions are standardized, these may change.

The default Model scale for CDOT plan sheets is 1:100. For sheets that are text based such as title sheets, and tabulation sheets, the Model scale is set to 1:1. Using the annotation scale lock synchronizes both graphics and text placed in the drawing. For drawings at other scales, the model properties will require modification. See the instructor if additional information is required.

Insert the Region, Designer information in the upper-left corner of the sheet.

5. The *CDOT Menu* should open by default when MicroStation is launched. If for any reason the *CDOT Menu* is not open, you can open it from the Main Tool frame.

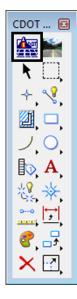

6. From the CDOT Menu <D> on Group Display>Select All.

| <u></u> (                                           | DOT Menu                                                        |              |                                                                                                    | • 🔀      |
|-----------------------------------------------------|-----------------------------------------------------------------|--------------|----------------------------------------------------------------------------------------------------|----------|
| CDO                                                 | OT Groups CDOT Tools Options                                    | Help         |                                                                                                    |          |
| $ \langle \rangle $                                 | Drafting<br>Bridge<br>Construction                              | isting       | Proposed                                                                                                    | ?        |
|                                                     | Design<br>Geometry                                              |              |                                                                                                    |          |
| $\checkmark$                                        | Hydraulics<br>Landscape Environmental<br>Materials Geotechnical | der<br>sr RE | <ul> <li>Clip Boundary</li> <li>Match Line</li> <li>Utility Revision Cloud</li> <li> <sup>™</sup> Border (Plan 11"×17")     </li> </ul> | <b>E</b> |
| $  \\   \\   \\   \\   \\   \\   \\   \\   \\   \\$ | ROW Survey<br>Traffic ITS<br>Utilities                          | vork         |                                                                                                    |          |
|                                                     | Select All Deselect All Settings                                | bols<br>Text | Border (Title 11'x8.5") Portrai     Border (Typical Section 11'x     Border Limits (11'x17")                                            |          |

- 7. Select ROW Survey in Group Display
- 8. Set the *Status* to **Proposed**
- 9. Select Borders PLS

10. Select the Survey Supervisor Kevin Williams

| DOT Groups CDOT Tools                                       | Options Help                                                                 |   |
|-------------------------------------------------------------|------------------------------------------------------------------------------|---|
| Drafting<br>Bridge<br>Construction                          | Status<br>© Existing                                                         | 2 |
| Design<br>Geometry<br>Hydraulics<br>Landscape Environmental | ROW Survey                                                                   |   |
| Materials Geotechnical     ROW Survey                       | Border<br>Border PLS<br>* Dave Mantych<br>* Dave Stewart<br>* Jack Messenger |   |
| Utilities                                                   | Easement                                                                     |   |
|                                                             | Government<br>(PLSS) Kevin Williams<br>Kevin Williams                        |   |
| tergens des menset har egente.                              | Miscellaneous<br>Miscellaneous                                               |   |
|                                                             | Pattern 🔆 Template                                                           |   |
|                                                             | Property<br>Ownership                                                        |   |
| Settings                                                    | ROW                                                                          |   |

11. In the Active Settings dialog box set Active Scale to 1.00 and Active Angle to 0.00

| Active Settin | ngs  |       |
|---------------|------|-------|
| Active Scale: | 1.00 | Apply |
| Active Angle: | 0.00 | Close |

- 12. <D> Apply
- 13. <D> Close
- 14. *Place* the **cell** at the upper-left corner of the sheet as shown

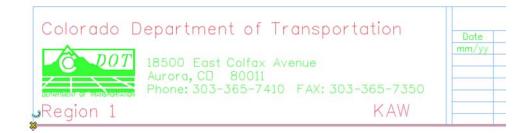

#### Challenge Exercises

• Verify the coordinates at the lower left corner of the sheet (tentative snap). Should be at 0,0,0

|               | Cell: SHEET_ROW-Plan-S | iheet \ Shape, Level: SHEET |        | ary                |
|---------------|------------------------|-----------------------------|--------|--------------------|
| 고 다 🏷 🔲 파 🖬 정 |                        |                             |        |                    |
|               | 0.000, 0.000 KeyPt     |                             | r 70 - | کم 🚺 لم DRAFT_WT-0 |

- Determine the length and height of sheet (measure tools or AccuDraw). Should be 11 x 17
- Investigate the levels the graphics are on (level display, element information, or pop-up information)